# **IP WIFI Видеодомофон (монитор) AT-VD 110W**

# **Паспорт**

# **Инструкция по установке и эксплуатации**

FAL

\* Спасибо за приобретение нашей продукции.

\* Пожалуйста, внимательно прочитайте инструкцию по эксплуатации (особенно, часть, касающуюся техники безопасности) перед использованием изделия, точно соблюдайте правила эксплуатации изделия.

\* Производитель не несет ответственности за любой вред, нанесенный вследствие неправильного использования изделия.

#### **1. Название компонентов и их функции**

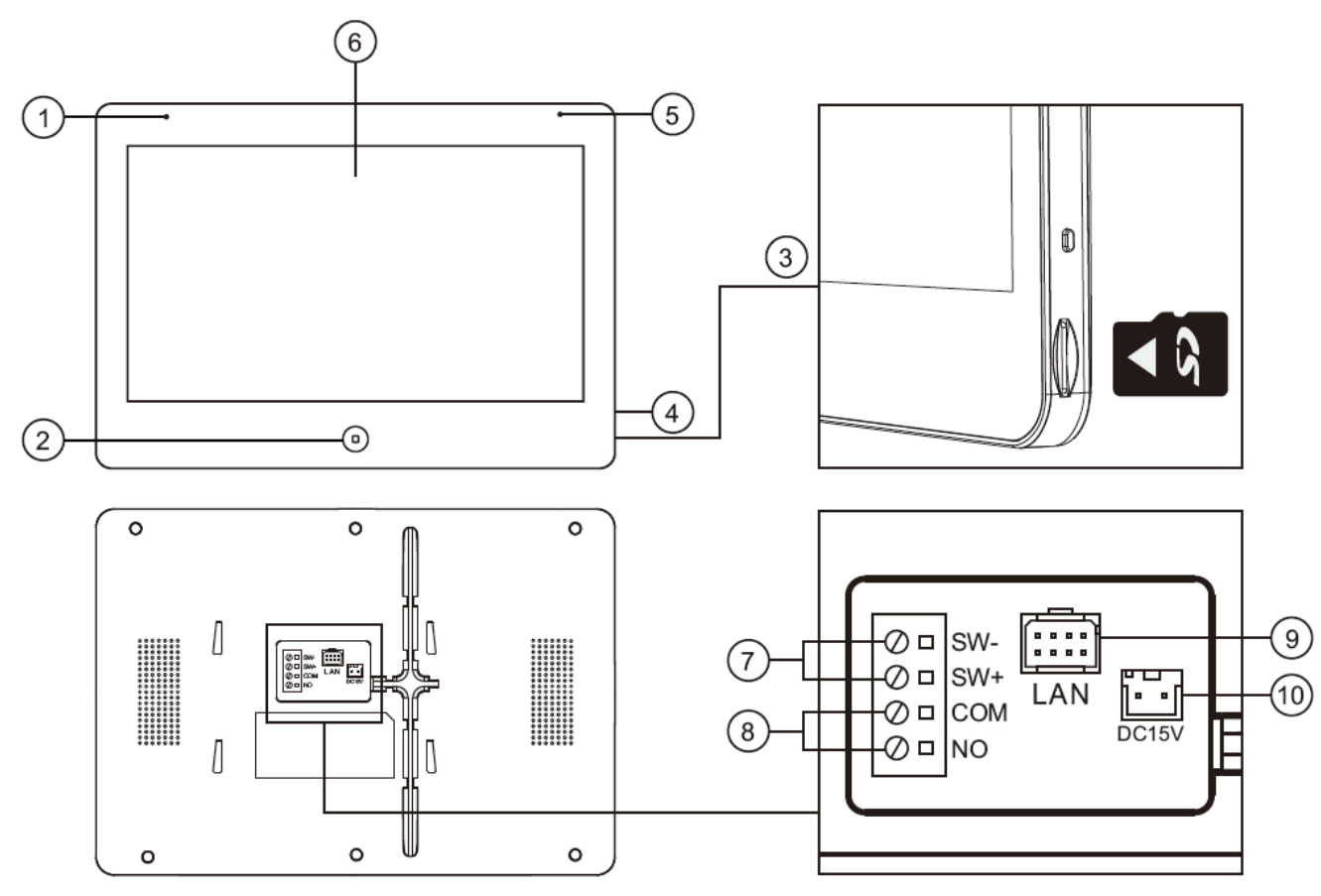

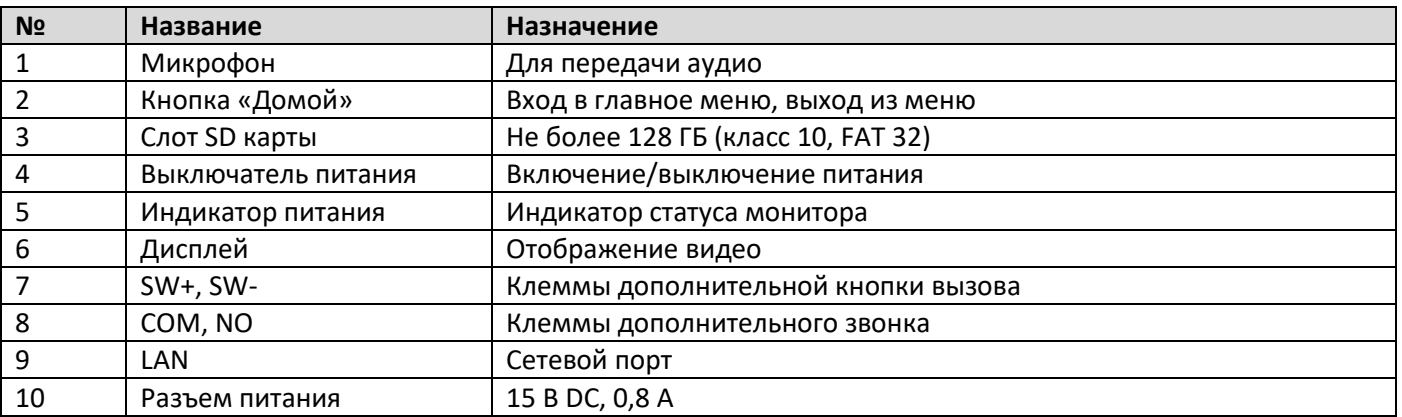

#### **2. Комплектация**

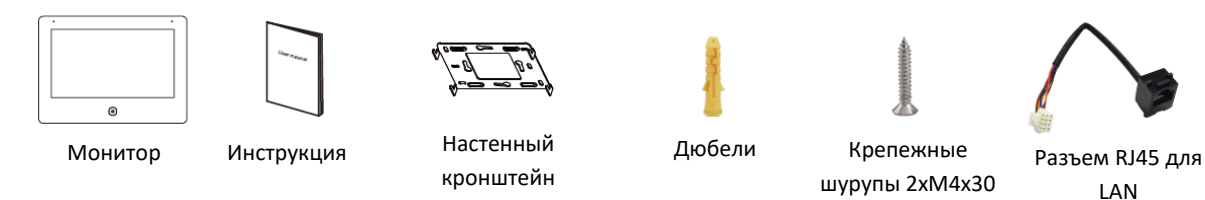

#### **3. Схемы подключения**

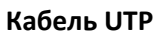

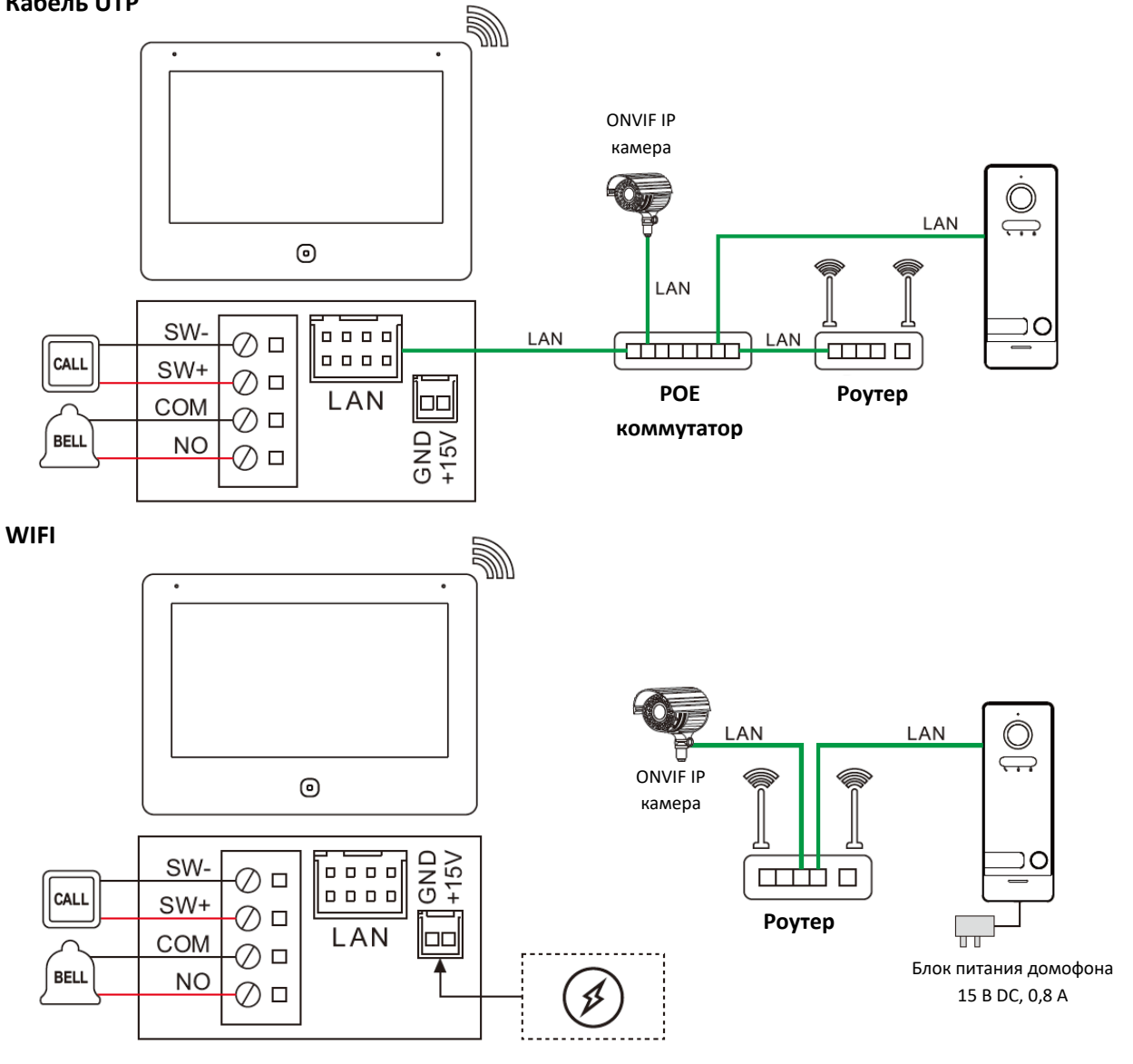

**Примечания:**

- **1. Вход дополнительного звонка не управляется удаленно через приложение.**
- **2. В одной квартире (доме) можно зарегистрировать до 8 камер и вызывных панелей, до 10 мониторов**
- **3. Питание панели: POE IEEE802.3af, 15 В DC, 100-240 В АС (опция)**

#### **4. Настройка системы**

#### **4.1 Настройка вызывных панелей**

#### **4.1.1 Проводное подключение монитора**

Шаг 1: В режиме ожидания нажмите кнопку  $\odot$  для входа в главное меню. Нажмите  $\bf \Theta$  для входа в меню, как на рис. 1. Нажмите кнопку добавления новых устройств для перехода меню к рис.2.

Шаг 2: Нажмите на вызывную панель в списке обнаруженных устройств для добавления в подключенные устройства.

Шаг 3: После успешного добавления, адрес панели будет показан в правом окне, как на рис. 3.

#### **Подключение к приложению Smart Life через проводное соединение**

#### **Подключение с помощью QR кода**

В приложении выберите Добавить устройство или нажмите  $\bullet$ , нажмите  $\Xi$  в правом верхнем углу, сканируйте WIFI QR код на мониторе (как на рис. 4), выполнено.

**Подключение как кабельное соединение**

В приложении выберите Добавить устройство или нажмите  $\bullet$ . -> Камера и замок -> Смарт камера (WIFI) -> поменять QR код на Cable -> Далее -> Добавить -> Done

**Примечание**: Убедитесь, что смартфон, панель и монитор находятся в одной локальной подсети.

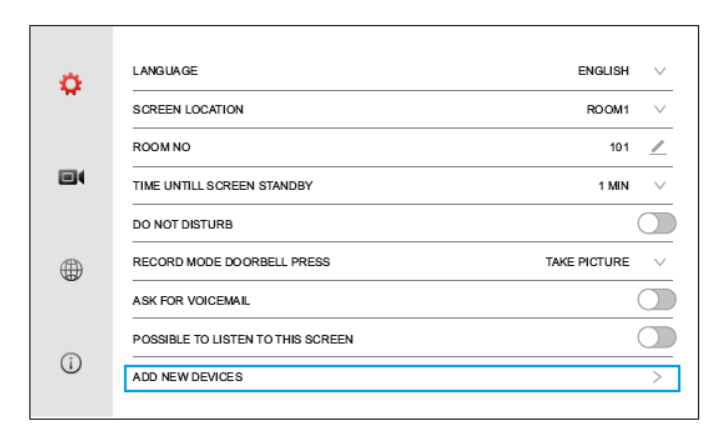

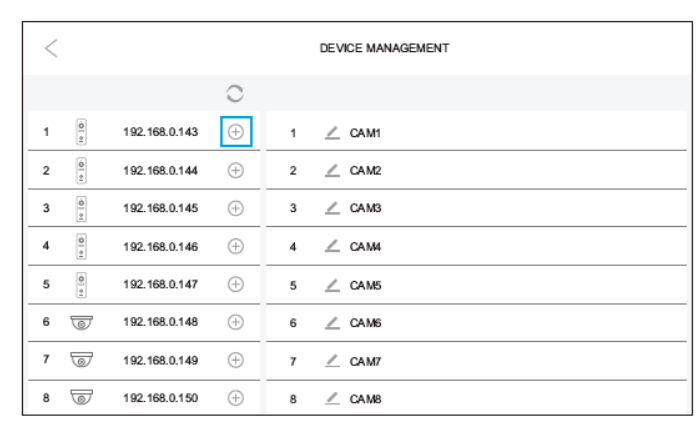

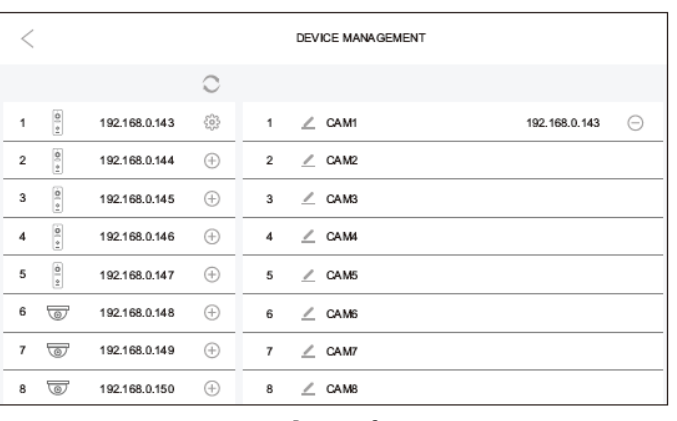

Рисунок 3 Рисунок 4

Рисунок 1 Рисунок 2

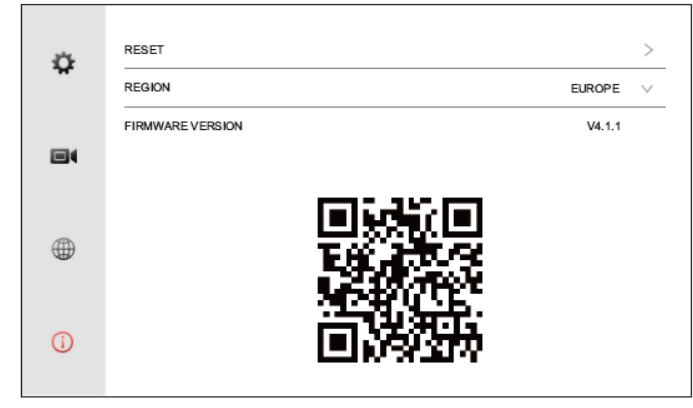

#### **4.1.2 Подключение монитора через WIFI**

Шаг 1: Подключение к приложению через WIFI. Войдите в меню настроек, выберите WIFI в окне сетевого подключения, чтобы войти в настройки WIFI, как показано на рис. 1 ниже.

Шаг 2: После включения WIFI, появится список доступных сетей WIFI, выберите нужную сеть из списка, введите пароль и подключитесь к сети WIFI, как показано на рис. 2 и 3 ниже.

Шаг 3: В режиме ожидания нажмите кнопку  $\odot$  для входа в главное меню. Нажмите  $\bullet$  для входа в меню настроек, как показано на

рис. 4 ниже. Выберите добавление новых устройств. Панель должна быть уже подключена к этой же сети WIFI.

Шаг 4: Нажмите на вызывную панель для добавления в список добавленных устройств, как на рис. 5 ниже. Шаг 5: После успешного добавления панели, адрес панели будет показан в правом окне, как на рис. 6 ниже. Шаг 6: В приложении выберите Добавить устройство или нажмите  $\bullet$ , нажмите  $\Xi$  в правом верхнем углу, сканируйте WIFI QR код на мониторе (как на рис. 7), выполнено.

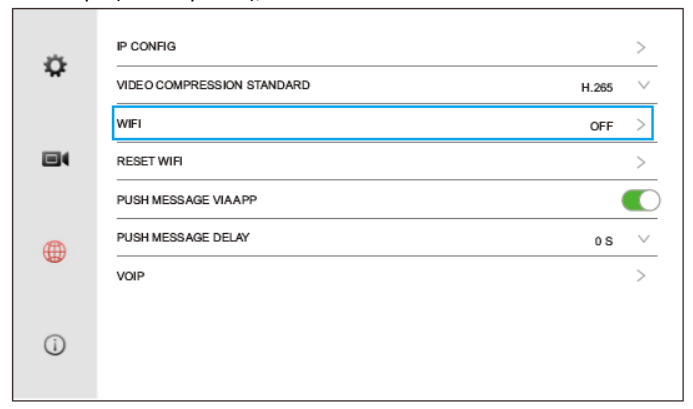

Рисунок 1 Рисунок 2

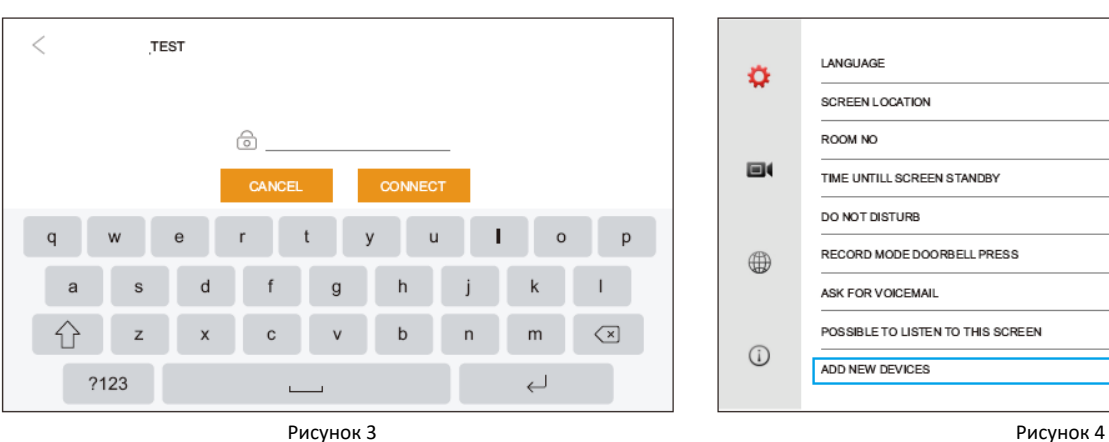

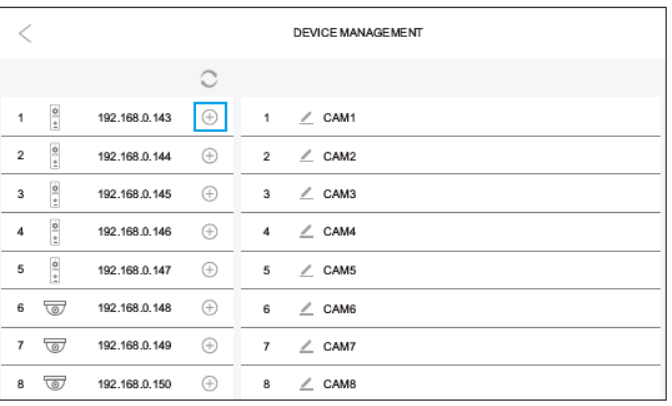

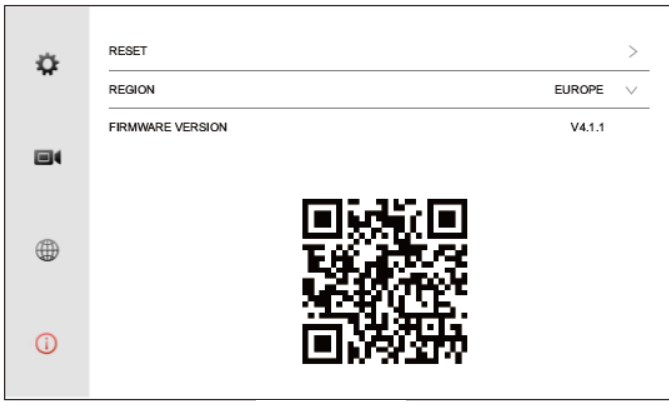

Рисунок 7

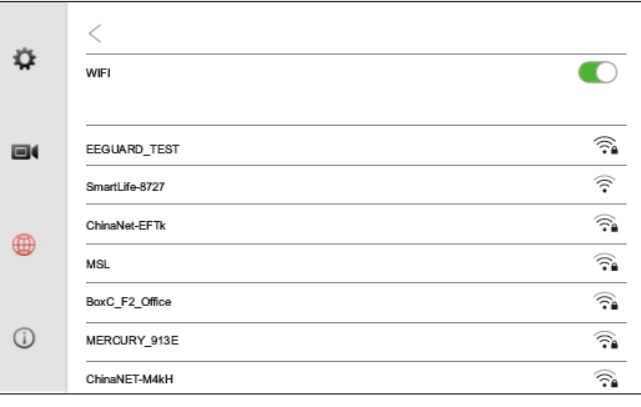

#### LANGUAGE ENGLISH  $\ddot{\mathbf{v}}$ ¢ SCREEN LOCATION ROOM1  $\checkmark$ ROOM NO  $101$  $\overline{\mathscr{L}}$  $\boxdot$ TIME UNTILL SCREEN STANDBY 1 MIN  $\checkmark$  $\bigcap$ DO NOT DISTURB RECORD MODE DOORBELL PRESS TAKE PICTURE  $\vee$  $\qquad \qquad \oplus$  $\bigcirc$ ASK FOR VOICEMAIL POSSIBLE TO LISTEN TO THIS SCREEN  $\bigcirc$  $\odot$ ADD NEW DEVICES ⋝

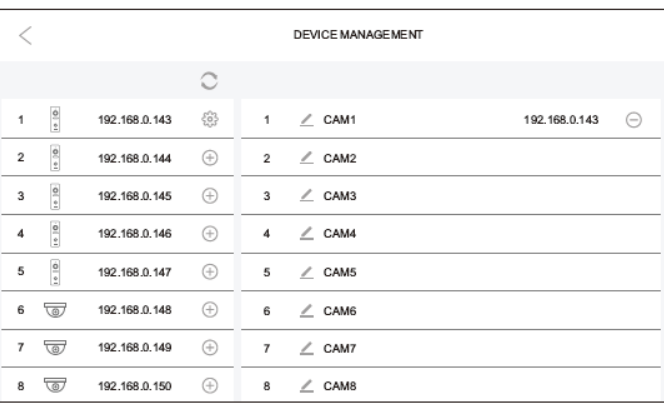

Рисунок 5 Рисунок 6

 $\overline{2}$  $\frac{8}{10}$ 

 $\overline{3}$  $\frac{9}{4}$ 

 $\overline{4}$ 

 $\overline{\mathbf{5}}$ 

 $\epsilon$ 

 $\overline{7}$  $\overline{\mathcal{F}(\mathfrak{m})}$ 

 $\overline{8}$  $\overline{a}$ 

 $\frac{0}{4}$ 

 $\frac{1}{2}$ 

 $\overline{\mathcal{F}_{\mathfrak{m}}}$ 

#### **4.2 Настройка IP камер. Автоматическое добавление**

Шаг 1: В режиме ожидания нажмите кнопку  $\textcircled{\tiny{}}$  для входа в главное меню. Нажмите  $\bullet$  для входа в меню настроек (рис.1). Перейдите к добавлению новых устройств. Шаг 2: Нажмите на добавляемую камеру в списке доступных

устройств, как показано на рис. 2.

Шаг 3: После успешного добавления, адрес камеры будет показан в правом окне, как показано на рис. 3.

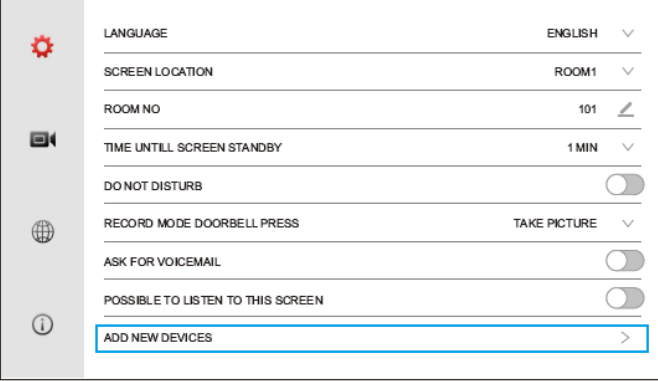

#### Рисунок 1

 $\angle$  CAM1

 $\angle$  CAM2

 $\angle$  CAM3

 $\angle$  CAM4

 $\angle$  CAM5

 $\angle$  CAM6

 $\angle$  CAM7

Ó

 $\{\substack{0,2\\ 0,3}$ 

 $\bigoplus$ 

 $\bigoplus$ 

 $\bigoplus$ 

 $\bigoplus$ 

 $\bigoplus$ 

 $\bigoplus$ 

 $\circledR$ 

 $\overline{2}$ 

3

 $\overline{4}$ 

 $\overline{\mathbf{5}}$ 

c.

 $\overline{z}$ 

 $\overline{a}$ 

192.168.0.143

192.168.0.144

192.168.0.145

192.168.0.146

192 168 0 147

192.168.0.148

192.168.0.149

192.168.0.150

DEVICE MANAGEMENT

192.168.0.148

 $\odot$ 

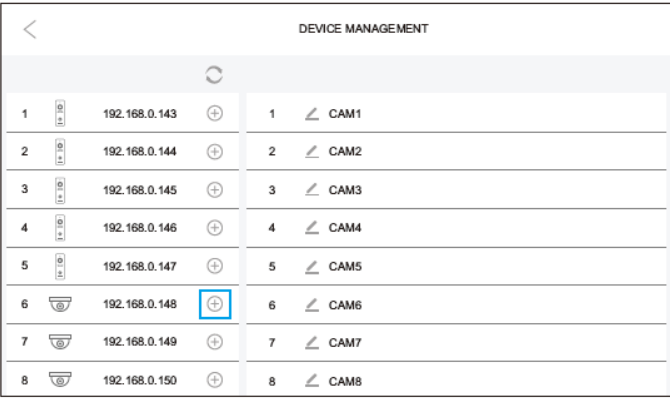

 $\angle$  CAM8

#### Рисунок 2 Рисунок 3

#### **4.3 Подключение вызывных панелей к NVR**

Шаг 1: Войдите в меню добавления новых устройств, как на рис. 1, нажмите кнопку <sup>@</sup> для входа в окно настроек панели Шаг 2: Нажмите строку RTSP для входа в меню настроек (рис. 2, 3, 4)

Шаг 3: Заводская установка пароля admin123, не забудьте поменять пароль, сохраните его

Шаг 4: После включения параметра RTSP пользователь может добавить панель в NVR по адресам основного и дополнительного потоков вызывной панели, как показано на рис. 4.

Примечание: Отключение вызывной панели от пользователя или сброс вызывной панели сбрасывают пароль доступа на заводскую установку.

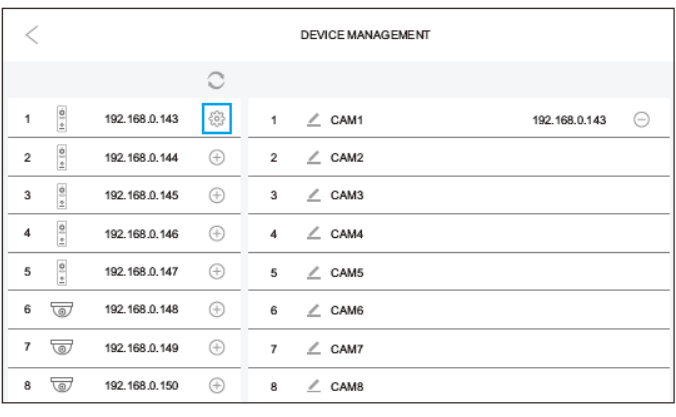

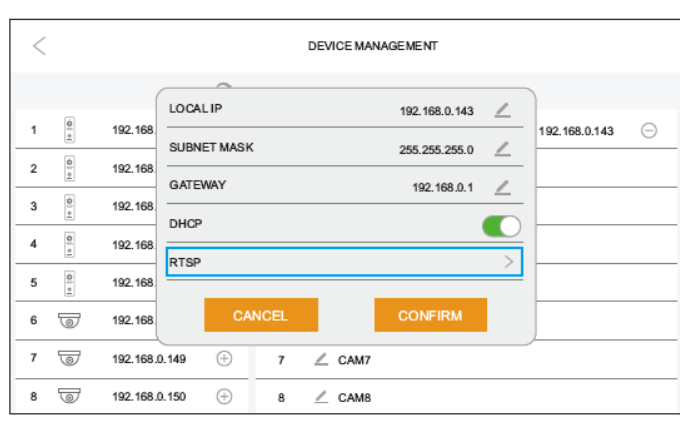

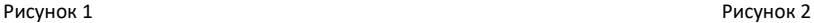

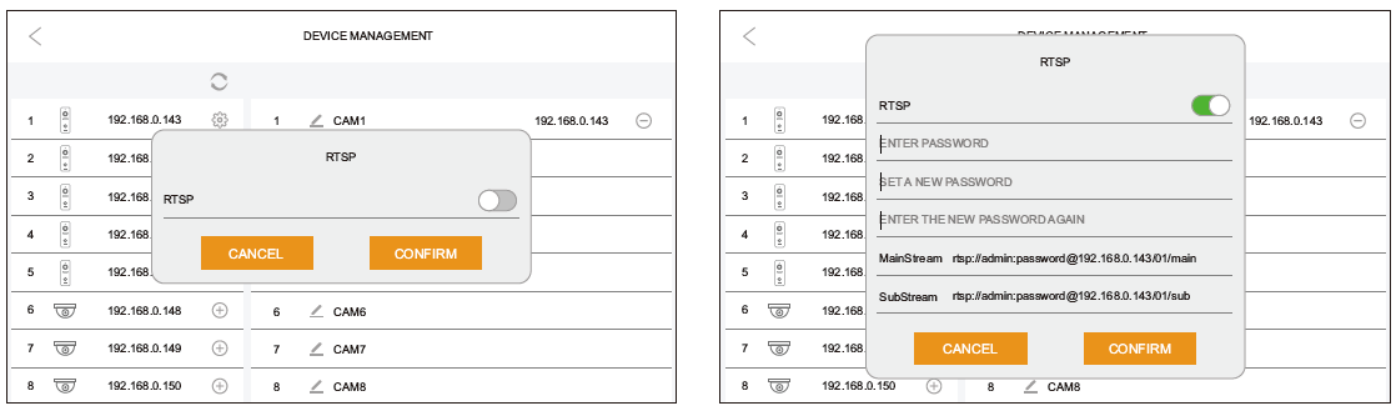

Рисунок 3 Рисунок 4

#### **5. Установка номера комнаты**

- 1. Если подключается только одна вызывная панель и один монитор, установка номера комнаты не требуется.
- 2. Основной монитор всегда должен иметь адрес КОМНАТА 1, дополнительные мониторы могут иметь адреса КОМНАТА 2,3,4…, но не должно быть одинаковых адресов для мониторов.
- 3. В одной квартире (в одном доме) задавайте один номер квартиры и разные номера комнат для мониторов.

*Если мониторов несколько, сначала подключите все мониторы, задайте им номера комнат, потом добавляйте панели только в основном мониторе. В процессе добавления, основной монитор добавит вызывные панели во все дополнительные мониторы. Добавление камер в каждый монитор производится индивидуально для монитора.* 

*Если возникают сложности при добавлении панелей, сбросьте панель и попробуйте добавить ее снова.*

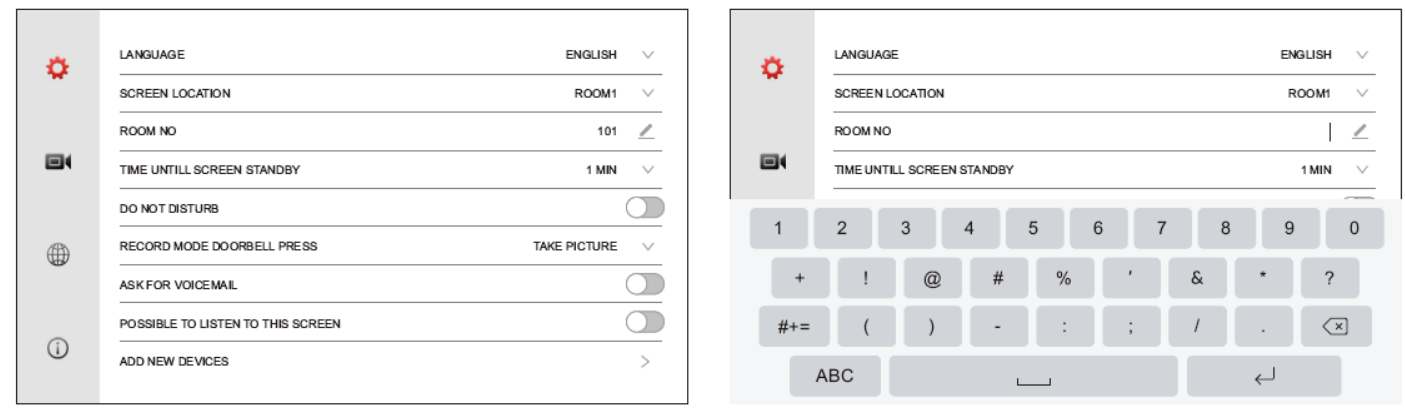

Рисунок 1 Рисунок 2

#### **6. Работа с монитором**

#### **6.1 Вызов с панели**

Когда посетитель нажимает кнопку вызова на панели, все мониторы в квартире (доме) одновременно воспроизводят сигнал вызова.

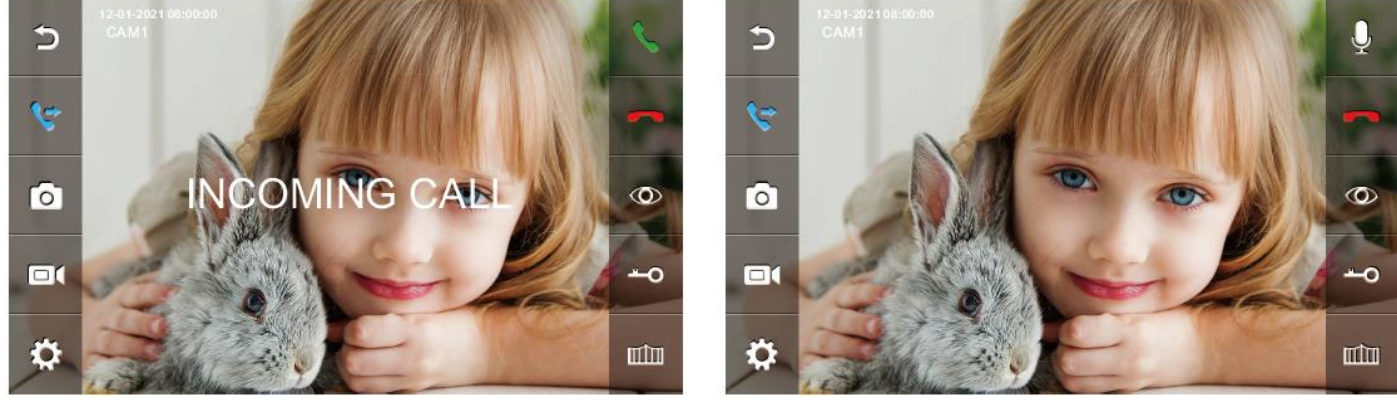

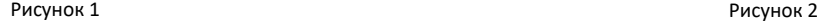

На дисплее появляется надпись «Входящий вызов», нажмите \ для разговора с посетителем. Нажимайте \ для пересылки вызова на другие мониторы. Монитор перейдет в режим ожидания при отсутствии вашего ответа после окончания сигнала вызова. В режиме вызова или разговора, нажимайте <sup>до</sup> для открывания замка (на дисплее появится «Дверь открыта») или нажимайте ШШ для открывания ворот (второй выход на панели, на дисплее появится «Ворота открыты»). Если, во время разговора, появится другой

вызов, на дисплее появится предупреждение о втором вызове, нажимайте для переключения на другую панель и разговора с другим посетителем.

#### **Примечание**:

При ответе на вызов с панели или интеркома, нажимайте кнопку  $\Psi$  для выключения микрофона, кнопка будет выглядеть как  $\Psi$ , на дисплее появится сообщение о выключении микрофона. Нажмите кнопку  $\mathscr{Q}$  для включения микрофона и значок станет  $\mathscr{Q}$ , на дисплее появится приглашение говорить.

#### **6.2 Вызов по интеркому и пересылка вызова**

Нажмите \ для вызова по интеркому или \ для пересылки вызова, появится окно набора номера. Номер 0 используется для вызова на все мониторы.

Наберите номер монитора. Для вызова другой квартиры (в многоквартирной системе)

наберите 1+номер квартиры.

Для вызова консьержа наберите 1+0

Для вызова через SIP/VOIP наберите 2+ номер телефона IP

Примечание: Если вы используете стандартный SIP протокол, вызываемый номер должен быть номером телефона аккаунта VOIP.

#### **7. Отключение монитора от облака (WIFI)**

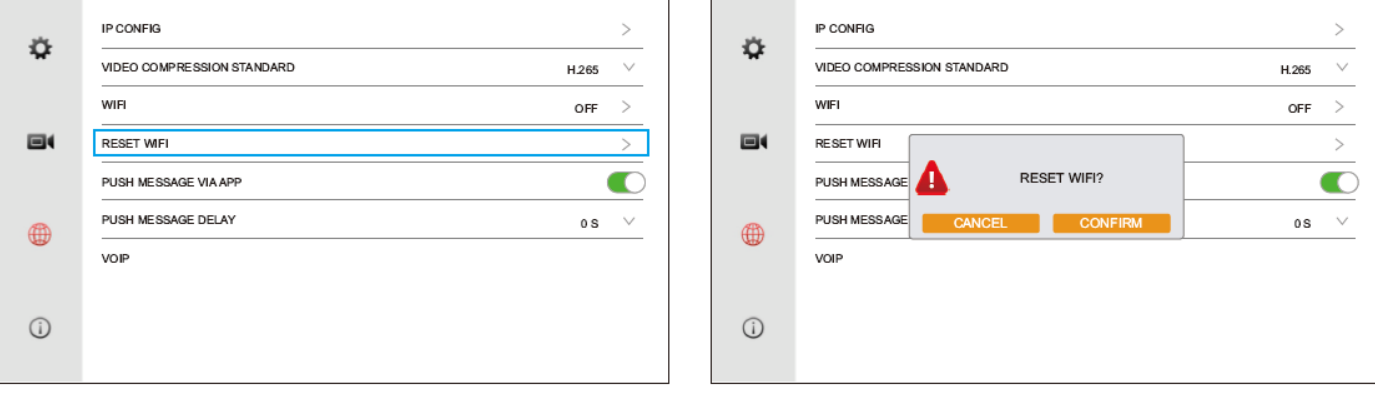

#### **8. Сброс на заводские установки**

Монитор отключается от облака WIFI, удаляются все введенные данные и происходит сброс на заводские установки.

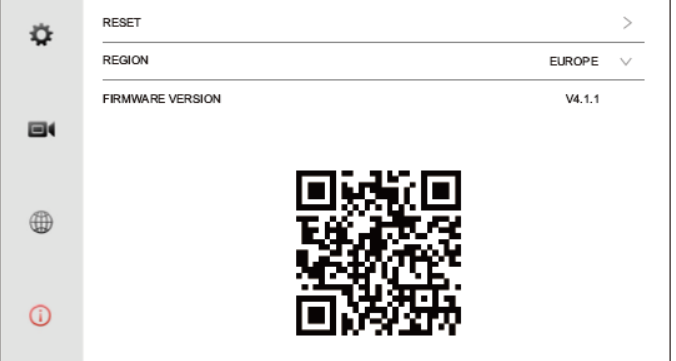

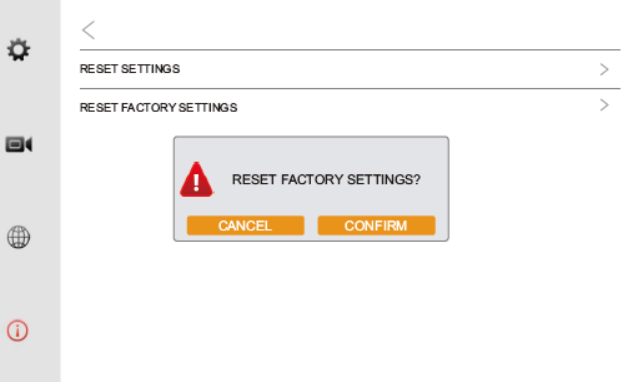

#### **9. Характеристики**

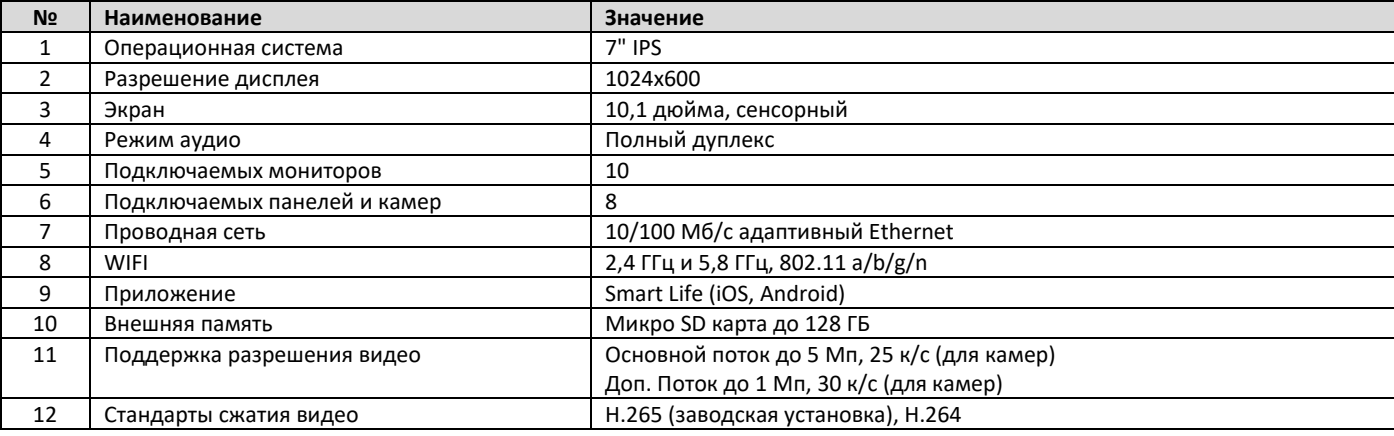

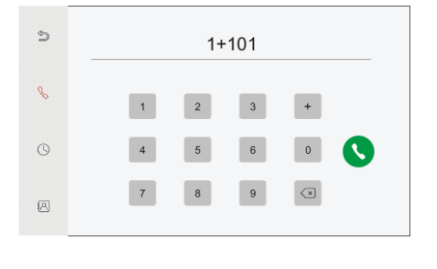

7

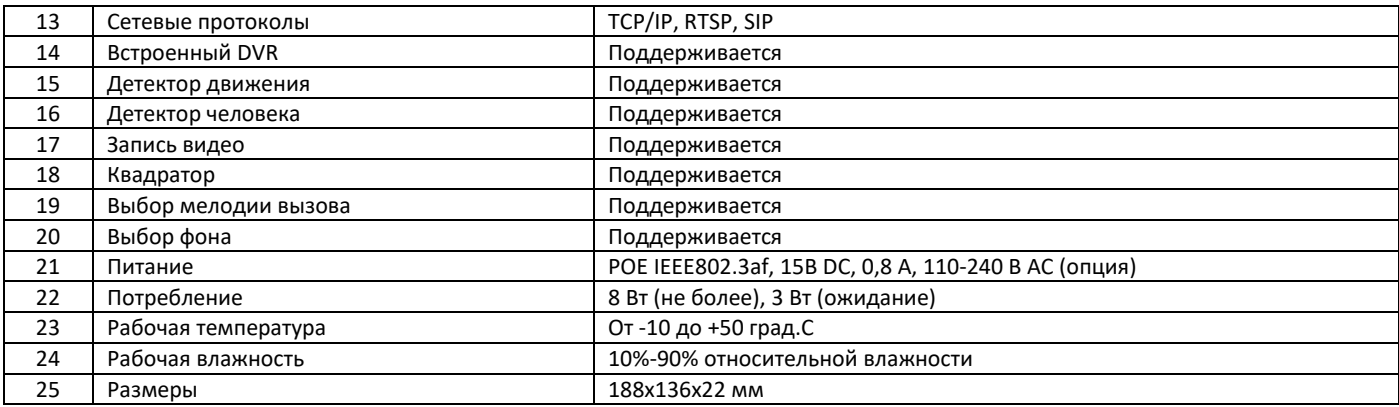

**Содержание драгоценных материалов**: не требует учёта при хранении, списании и утилизации.

#### **Производство: Китай**

### **10. Сведения о сертификации**

Изделие соответствует требованиям технических регламентов Таможенного союза ТР ТС 020/2011 и TP TC 004/2011

#### **11. Правила хранения и транспортировки**

Хранение изделия в потребительской таре должно соответствовать условиям хранения 1 по ГОСТ. В помещениях для хранения изделия не должно быть паров кислот, щёлочи, агрессивных газов и других вредных примесей, вызывающих коррозию. Устройства в транспортной таре перевозятся любым видом крытых транспортных средств (в железнодорожных вагонах, закрытых автомашинах, трюмах и отсеках судов, герметизированных отапливаемых отсеках самолетов и т.д.) в соответствии с требованиями действующих нормативных документов.

#### **12. Утилизация**

Изделие утилизировать как бытовую технику без принятия специальных мер защиты окружающей среды.

#### **13. Техническое обслуживание**

Техническое обслуживание изделия должно проводиться не реже одного раза в год электромонтерами, имеющими группу по электробезопасности не ниже 3.

Ежегодные работы по техническому обслуживанию включают:

а) проверку работоспособности изделия, согласно инструкции по монтажу;

б) проверку целостности корпуса изделия, надёжности креплений, контактных соединений;

в) очистку корпуса изделия от пыли и грязи.

## **14. Гарантийные обязательства и техническая поддержка**

Изготовитель гарантирует соответствие изделия требованиям эксплуатационной документации при соблюдении потребителем правил транспортирования, хранения, монтажа и эксплуатации. Средний срок службы изделия – не менее 5 лет.

Предприятие-изготовитель гарантирует работу видеодомофона в течение 38 месяцев с момента продажи.

При отсутствии документа, подтверждающего факт приобретения, гарантийный срок исчисляется от даты производства. Гарантийные обязательства считаются недействительными, если причиной выхода видеодомофона из строя явились: механическое повреждение корпуса; электрический пробой входного/выходного каскада; ошибка при установке.

В случае появления неисправности или некорректной работы видеодомофона свяжитесь с нашей службой техподдержки по телефонам 8(495)-223-01-00, 8(800)7700415 или по электронной почте support@accordsb.ru .

Сервисный отдел компании АккордТек находится по адресу: 127410, г. Москва, Алтуфьевское шоссе, дом 41А, стр. 2, пом.22.

Производитель не гарантирует, что изделие будут работать должным образом с оборудованием других производителей, и не дает гарантий и представлений, подразумеваемых или выраженных, относительно качества, рабочих характеристик, или работоспособности изделия при использовании его для целей, не предусмотренных производителем. Производитель старался сделать этот документ наиболее точным и полным, и, тем не менее, он отказывается от ответственности за любые опечатки или пропуски, которые, возможно, произошли. Информация в любой части данного документа изменяется без предварительного уведомления. Производитель не берет на себя никакой ответственности за любые неточности, которые могут содержаться в этом документе и не берет на себя ответственности и не гарантирует выпуска обновлений или сохранения без изменений, какой-либо информации в настоящем документе, и оставляет за собой право производить изменения в этом документе и/или в изделиях, описанных в данном документе, в любое время без уведомления. При обнаружении ошибок, опечаток или неточностей в данном документе, пожалуйста, сообщите об этом в службу технической поддержки.